*W54SA W61SA W63SA W64SA W53K W61K W64K W65K* SA001 SA002 K002 K007

au

USBドライバインストールマニュアル Windows 8 用

READ THIS MANUAL TO MASTER THE CELLULAR PHONE

www au kddi com

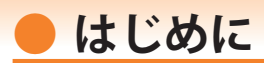

本書は、京セラ製携帯電話とパソコンを指定の USB ケーブル (別売) を使用して接続し、 LISMO Port をご利用になるための「USB ドライバ」のインストール方法を説明してい ます。

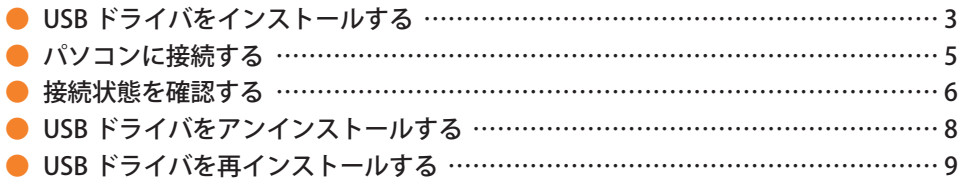

■本製品の使用環境は以下のとおりです。(2013年3月現在)

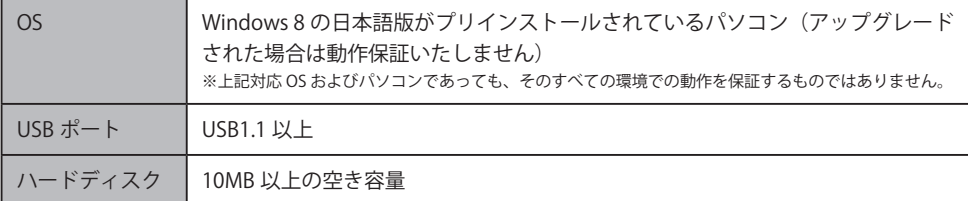

■インストール/アンインストールする場合は、Administrator (管理者)権限のあるユーザーアカウン ト(利用者資格)で作業をしてください。詳しくは Windows のヘルプを参照してください。なお、 ユーザーアカウントは、以下の手順でご確認いただけます。

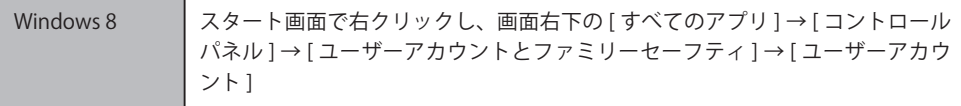

- ●本書内で使用されている表示画面は説明用に作成されたものです。
- OS のバージョンやお使いのパソコンの環境、セキュリティ設定によっては表示画面の有無、詳細内容、 名称が異なる場合があります。
- ●本書は、お客様が Windows の基本操作に習熟していることを前提にしています。パソコンの操作に ついては、お使いのパソコンの取扱説明書をご覧ください。
- ●本書の内容の一部または全部を無断転載することは、禁止されています。
- ●本書および本ソフトウェア使用により生じた損害、逸失利益または第三者からのいかなる請求につき ましても、弊社は一切その責任を負いませんのであらかじめご了承ください。
- ●本書の内容に関して、将来予告なしに変更することがあります。

Microsoft®、Windows ® は米国 Microsoft Corporation の米国およびその他の国における登録商標です。

また、本書に記載の製品名等の固有名詞および機能名称等は、それぞれ各社が商標または登録商標として使用し ている場合があります。とくに本文中では、® マーク、™マークは明記しておりません。

# **● USB ドライバをインストールする**

Web サイトより USB ドライバインストールファイル「KYOCERA\_setup\_win8.exe」を 任意の場所(デスクトップなど分かりやすい場所)にダウンロードして保存してくださ い。

本インストールファイルは以下のモデルで共通してご利用いただけます。

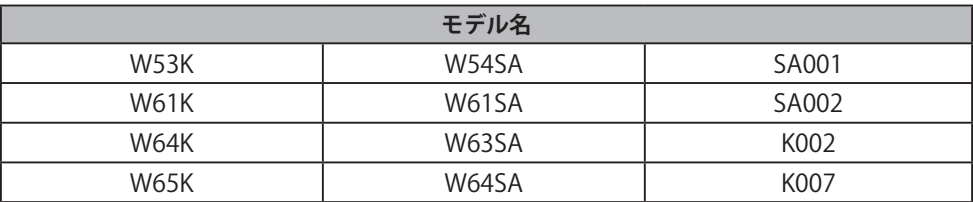

**・インストールが完了するまで携帯電話をパソコンに接続しないでください。** ※インストール完了前に接続すると、携帯電話がパソコンに正しく認識されません。インストー **ル完了前に接続された場合には、「USB ドライバを再インストールする」(9 ページ)を行って ください。**

- **・Administrator(管理者)権限のあるユーザーアカウントでログインしてください 。**
- **・Windows で起動中のアプリケーションを終了してください 。**
- 1. 任意の場所に保存した USB ドライバインストールファイルをダブルクリックします。

 $-3 -$ 

2. インストール画面が表示されたら内容を確 認し[次へ]をクリックします。

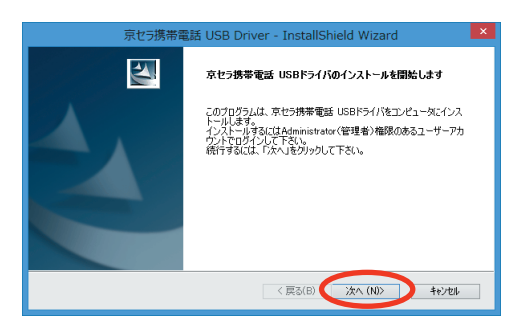

3. 携帯電話とパソコンが接続されていないこ とを確認後、[OK]をクリックします。

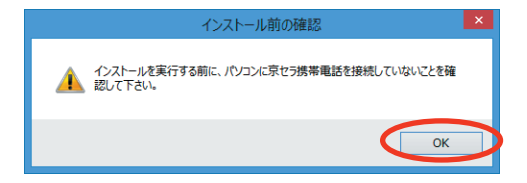

4. ソフトウェア使用許諾契約書をお読みい ただき 「 使用許諾契約の全条項に同意し ます」を選択し、[次へ]をクリックし ます。

インストール処理中の画面が表示されま す。しばらくお待ちください 。

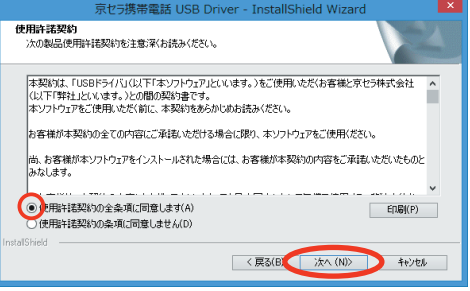

5. 右の画面が表示されましたら、USB ドラ イバのインストールが完了です。[完了] ー・・・・。<br>をクリックします。 引き続き下記の「パソコンに接続する」 を行ってください。

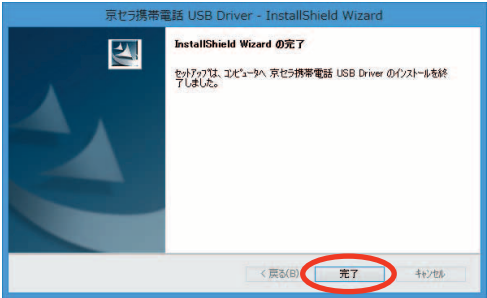

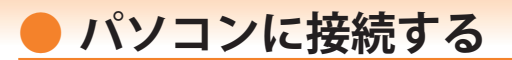

- **・ 先にインストールが完了していることを確認してください。** ※インストール完了前に接続すると、携帯電話がパソコンに正しく認識されません。インストー **ル完了前に接続された場合には、「USB ドライバを再インストールする」(9 ページ)を行って ください。**
- **・ パソコンの再起動を要求するメッセージが表示された場合は、メッセージに従い再起動 させてください。**

### **■ W53K / W61K / W64K / W65K / K002 の場合**

- 1. USB ケーブル (別売) をパソコンに接続します。
- 2. 携帯電話の電源を入れ、待受画面が表示されたあと、USB ケーブルを携帯電話に接続します。
- 3. 携帯電話に USB 接続動作選択画面が表示されます。「データ通信モード」を選択します。 自動的にインストールが続行され、使用できる状態になります。

**■ W54SA / W61SA / W63SA / W64SA / SA001 / SA002 / K007 の場合**

- 1 USB ケーブル (別売) をパソコンに接続します。
- 
- 2. 携帯電話の電源を入れ 、 待受画面が表示されたら 、USB 設定を「データ転送モード」に設定し、 USB ケーブルを携帯電話に接続します。 自動的にインストールが続行され、使用できる状態になります。

#### **● 高速転送モード用 USB ドライバをインストールする**

お使いのパソコンが USB2.0 に対応している場合は、続いて高速転送モード用 USB ドライバをイン ストールします。

- 1. インストール完了後、K007 から USB ケーブルを取り外し、K007 の USB 設定を「高速転送モー ドI (W54SA / W61SA / W63SA / W64SA では「高速データ転送モード」)に変更します。
- 2. 待受画面が表示された状態で 、USB ケーブルを K007 に接続します。 自動的にインストールが続行され、使用できる状態になります。

## **接続状態を確認する**

パソコンが「USB ドライバ」を正常に認識しているか、USB 接続中は以下の手順で確認 できます。

### ■ データ通信モード

※ W54SA / W61SA / W63SA / W64SA / SA001 / SA002 / K007 の場合は「データ転送モード」 となります。

1. [コントロールパネ ル ] → [ システムとセキュ リティ ] の順にクリック します。

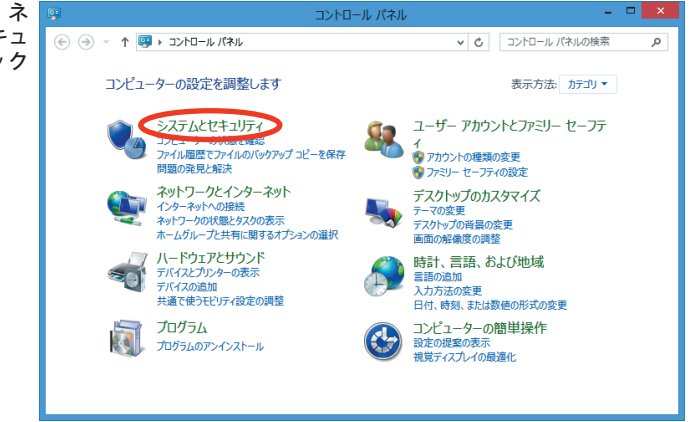

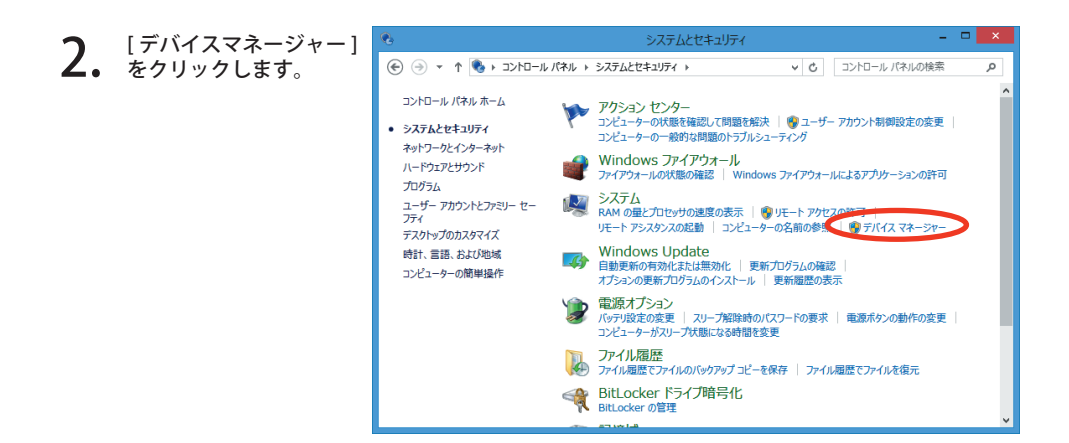

- **3.** インストール後、テハイスマネージャー上<br>3. にて右のように認識・表示されていれば、<br>インストールはエ党に行われています。 インストールは正常に行われています。画 面は K002 を例にしています。
	- "ポート (COM と LPT)" を展開して "au K002 Serial Port" が表示される。
	- "ユニバーサル シリアル バス コントロー ラー" を展開して "au K002" が表示される。
	- ※ デバイスマネージャーで表示されない場合 や "?" マークが表示されている場合には、 USB ドライバの再インストール (9 ページ) を実行してください。
	- ※ デバイスマネージャーの上部メニューの [ 表示 ] 設定を [ デバイス ( 種類別 )] にしてく ださい。
	- ※ COM の番号はパソコンの環境によって異な ります。

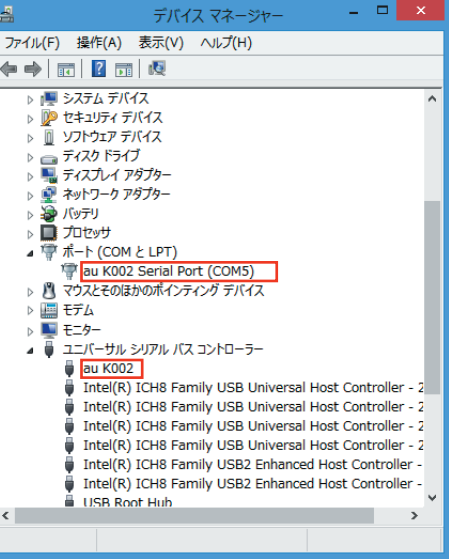

#### **■ 「高速転送モード用 USB ドライバ」の場合**

※ W54SA / W61SA / W63SA / W64SA / SA001 / SA002 / K007 の場合

- 3. インストール後、デバイスマネージャー 上にて右のように認識・表示されていれ ば、インストールは正常に行われていま す。画面は K007 を例にしています。
	- "ポート(COM と LPT)"を展開して "\_au K007 High Speed Serial Port" が表示され る。
	- "ユニバーサル シリアル バス コントロー ラー" を展開して "au K007 High Speed" が表示される。
	- ※ デバイスマネージャーで表示されない場 合や "?" マークが表示されている場合に は、USB ドライバの再インストール(9 ページ)を実行してください。
	- ※ デバイスマネージャーの上部メニューの [ 表示 ] 設定を [ デバイス (種類別)] にして ください。
	- ※ COM の番号はパソコンの環境によって異 なります。

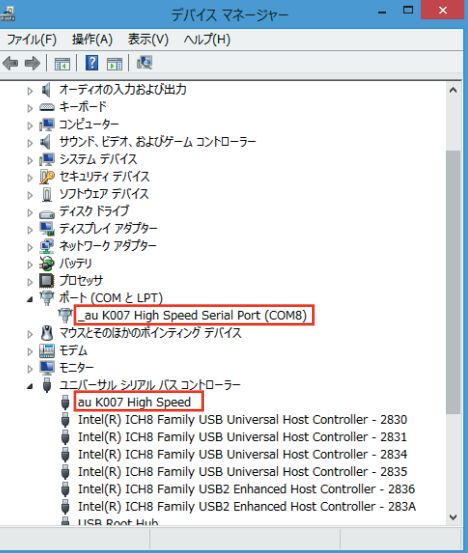

 $-7 -$ 

# **● USB ドライバをアンインストールする**

- **・ Administrator(管理者)権限のあるユーザーアカウントでログインしてください 。**
- **・ 編集中のファイルや他のソフトウェアを開いているものがありましたら、あらかじめデ ータを保存し、終了しておいてください。**
- **・ 携帯電話をパソコンに接続しないでください。**
- **ヿ。** │コントロールバネ<br>- ル] → [プログラムのア ンインストール1の順に クリックします。

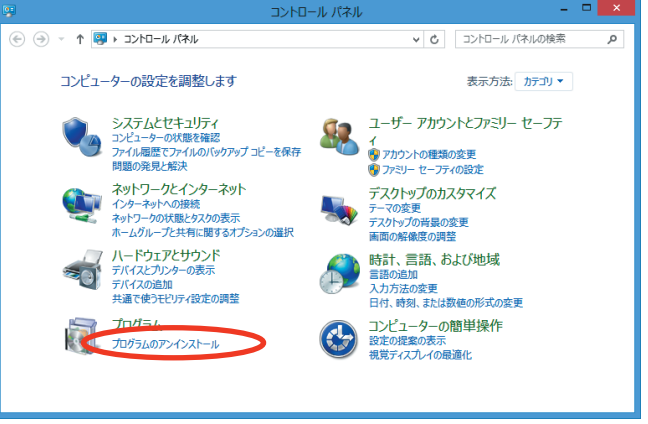

**2. 一**覧から[京セラ携帯電話 USB<br>- Driver]を右クリックし、[ アン<br>- ヘンスト・リーをクリックしま インストール1をクリックしま す。

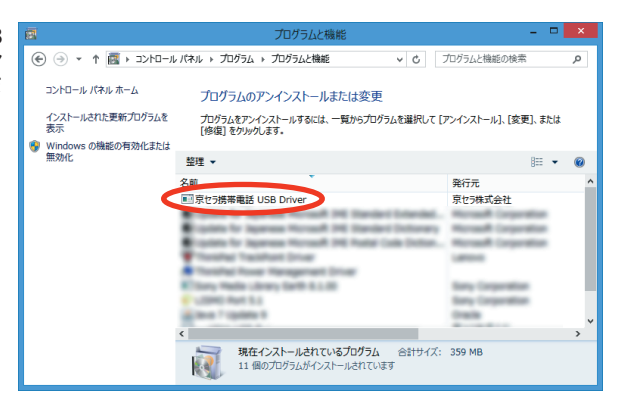

3. 内容を確認して [はい] をクリックします。

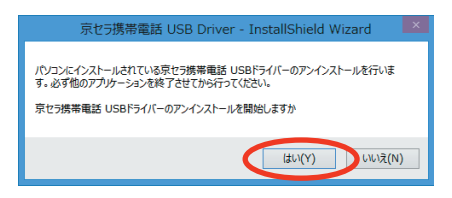

4. パソコンに携帯電話が接続されていないことを 確認し[OK]をクリックします。 アンインストール処理中の画面が表示されま す。しばらくお待ちください 。

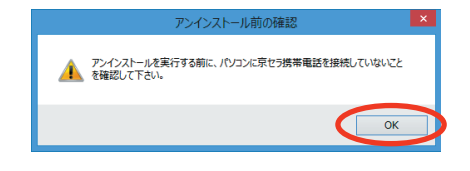

5. [完了]をクリックしてパソコンを再起動します。

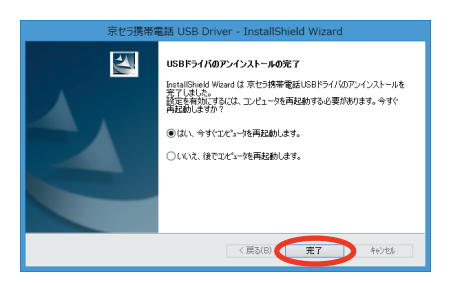

## **● USB ドライバを再インストールする**

USB ドライバが正常にインストールできない場合や、USB ドライバならびに携帯電話 が正常に認識されていない場合は、8 ページ「USB ドライバをアンインストールする」 の手順で一度 USB ドライバをアンインストール、パソコンを再起動してから、再度 3 ページ「USB ドライバをインストールする」を行ってください。

- **・ Administrator(管理者)権限のあるユーザーアカウントでログインしてください 。**
- **・ 編集中のファイルや他のソフトウェアを開いているものがありましたら、あらかじめデ ータを保存し、終了しておいてください。**
- **・ 携帯電話をパソコンに接続しないでください。**